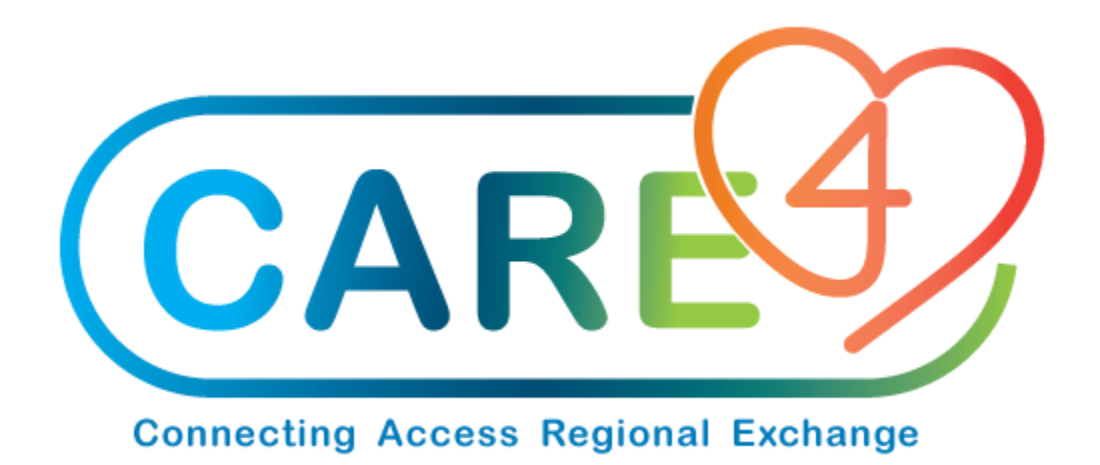

# **Exchange Cart Process Training Manual**

**Version Date: May 2021**

**Accountable Author: Jo-Ann Ross** 

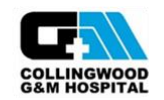

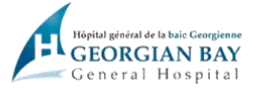

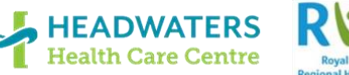

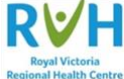

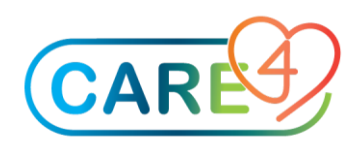

# Table of Contents

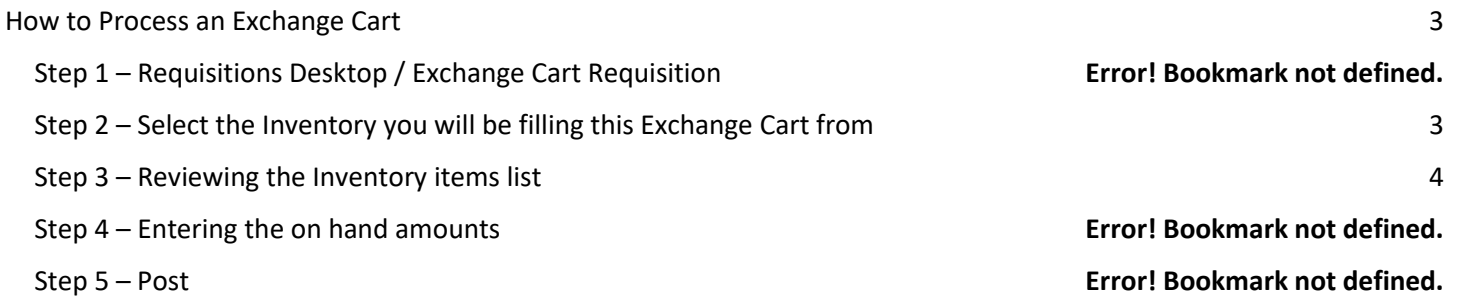

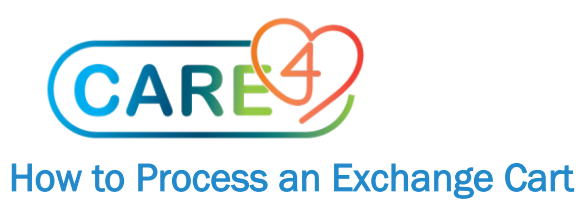

## <span id="page-2-0"></span>Step 1 – Navigate to Requisitioning Desktop

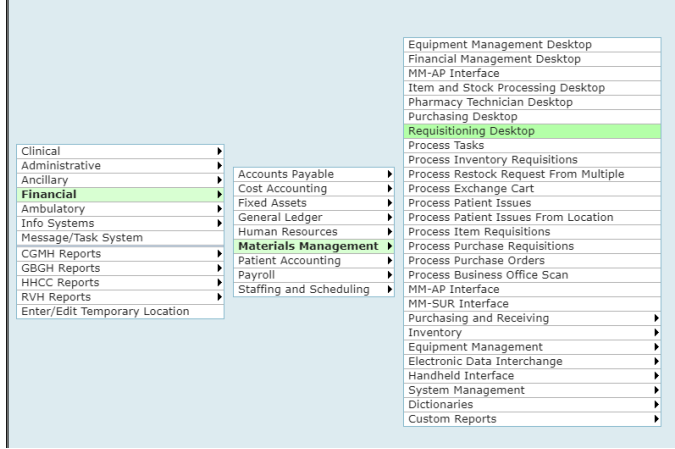

In the Requisitioning Desktop, click on Exchange Carts on the right hand side

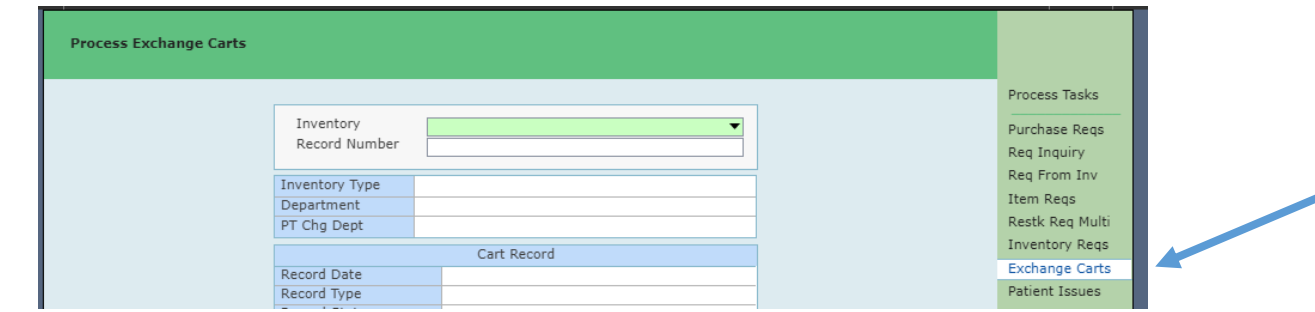

### <span id="page-2-1"></span>Step 2 – Select the Inventory you will be filling this Exchange Cart for

Enter "N' for next record number

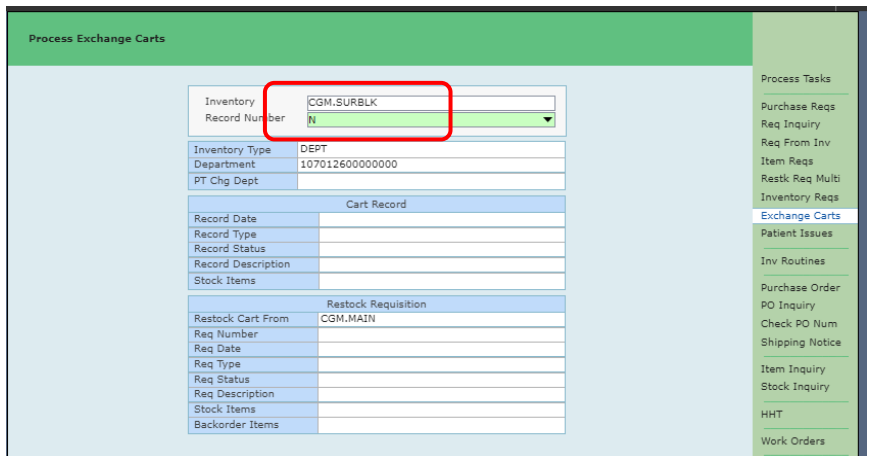

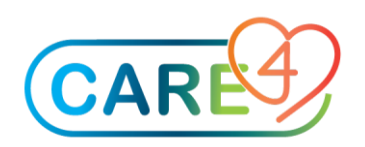

#### Enter Date and click OK

A description can also be added here but is not a requirement and the field can be left blank

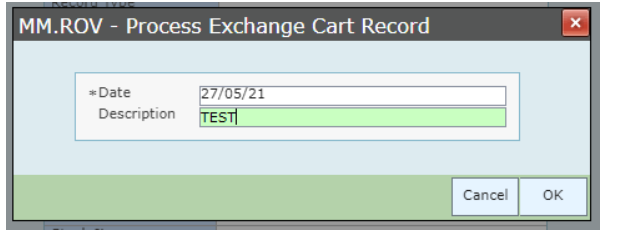

#### Step 3 – Review and Updating of Inventory On-Hand

Select 'Enter or Edit Stock' from the bottom of the screen.

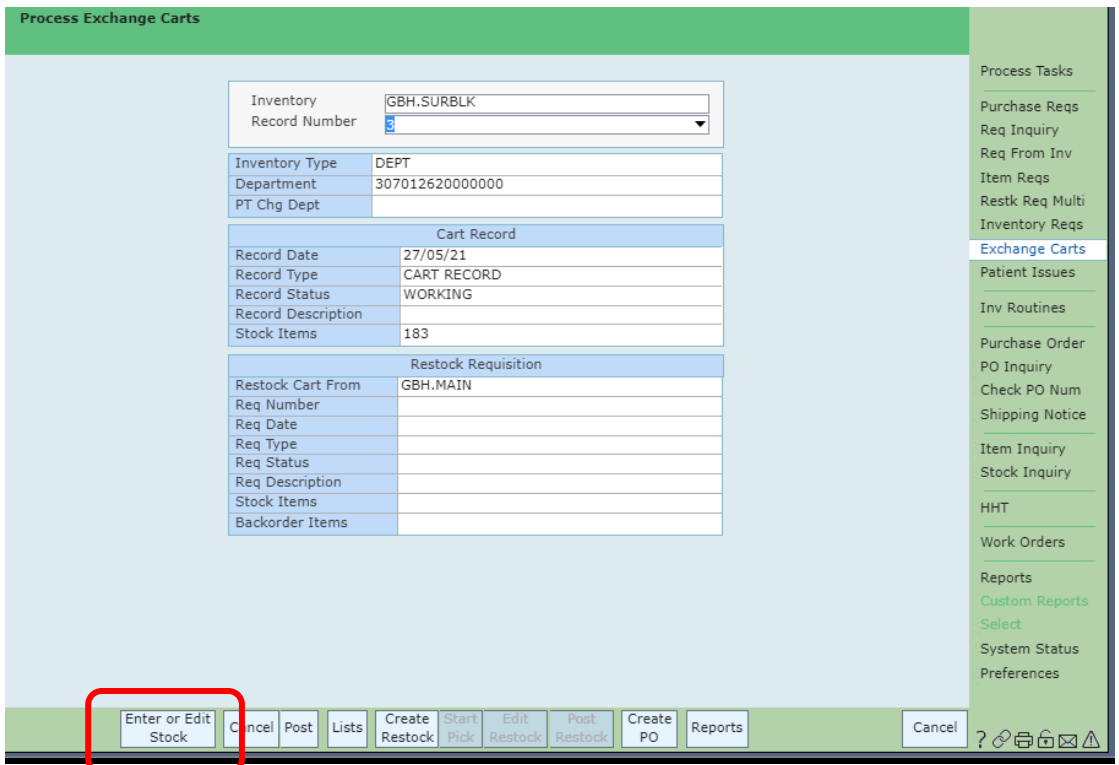

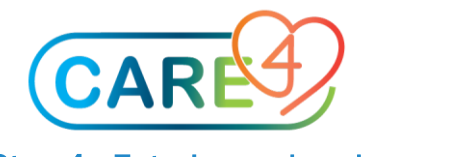

#### Step 4 - Entering on hand amounts

The items for the inventory will now display and you will need to enter the on-hand amounts

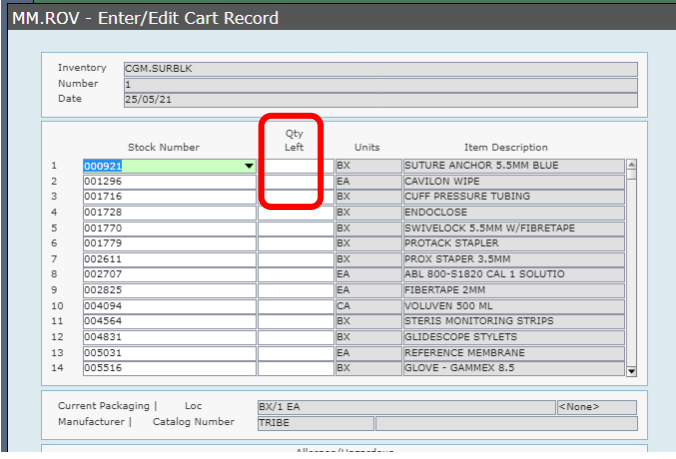

Once you have finished entering the quantities, Click Save in the bottom right.

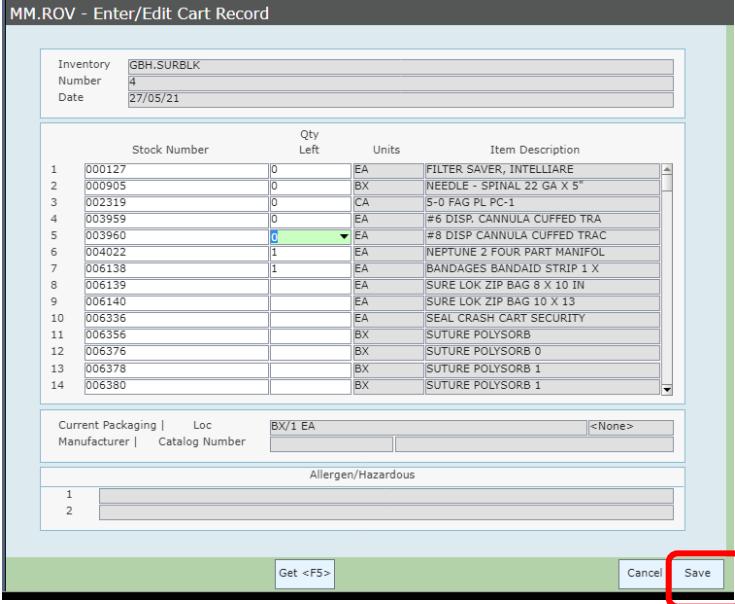

You will receive a pop up message indicating the process is being run. Click Close to move to the next step.

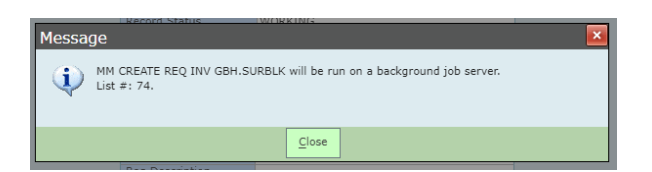

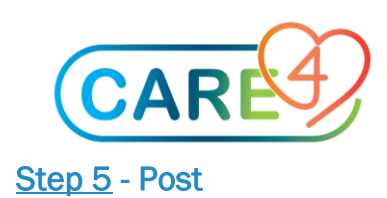

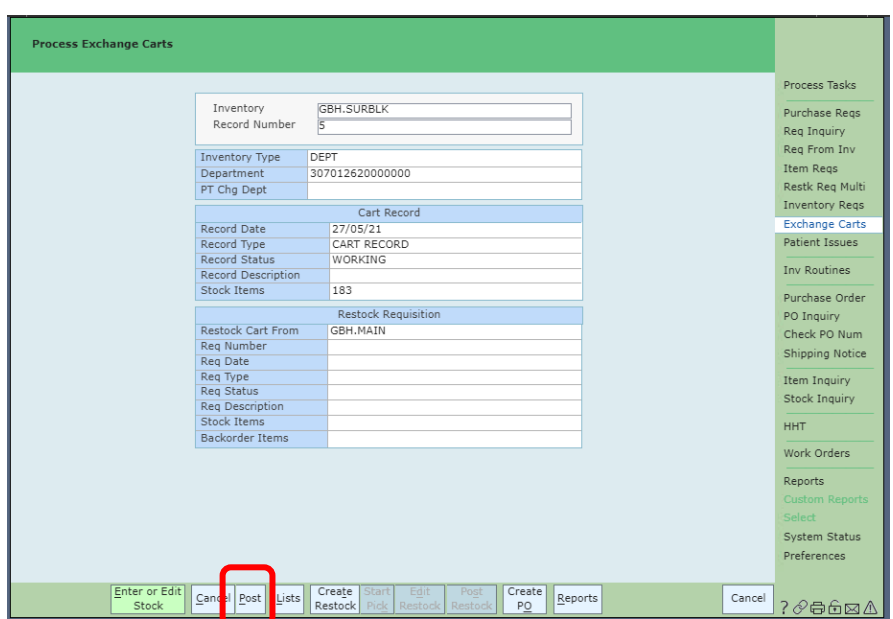

Click Post on the bottom menu

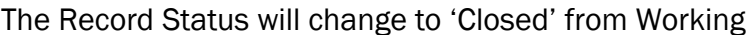

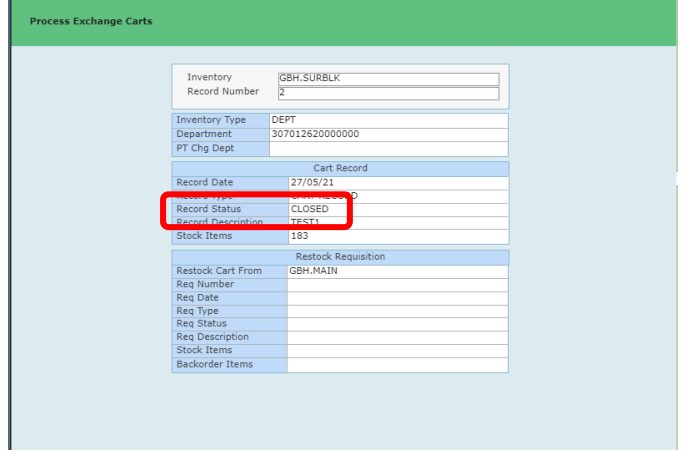

The system will split the posted Exchange Cart into items that need to be ordered direct from vendors and those that will be supplied from Stores.